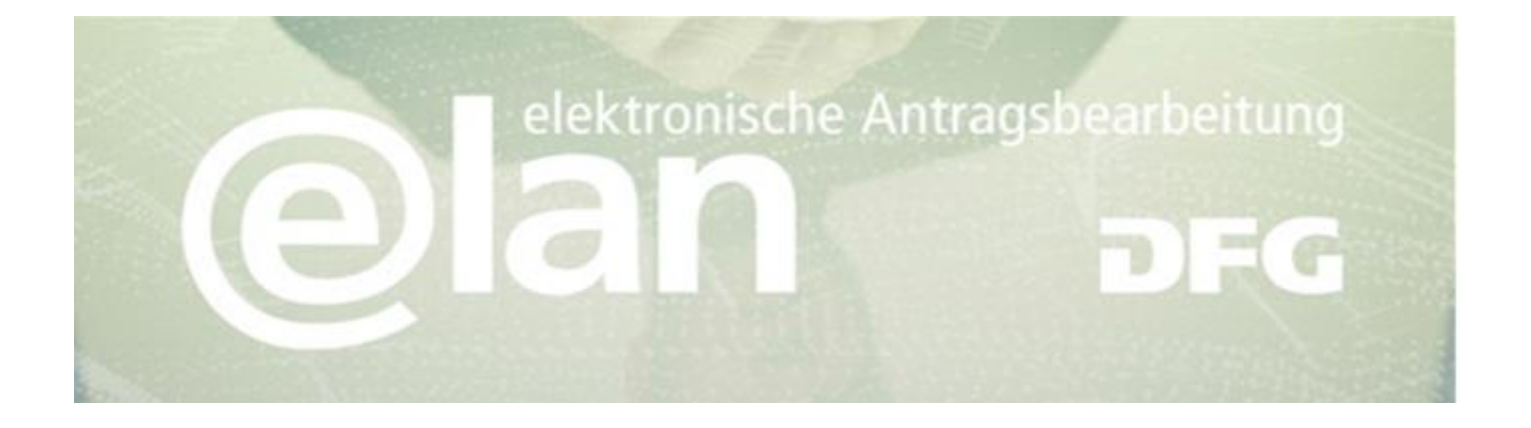

# **Häufig gestellte Fragen zur eAntragstellung**

### **[Antworten auf Fragen zum elan Portal](#page-1-0)**

- $\mapsto$  Ich habe [mein Kennwort vergessen. Was tun?](#page-1-1)
- [Über das Konto, das ich mir im elan-Portal eingerichtet habe, kann ich nicht den Bearbeitungsstand meines](#page-1-2)  [Antrages sehen. Was ist die Ursache?](#page-1-2)
- $\rightarrow$  [In der Übersicht finde ich nicht alle Anträge, warum?](#page-1-3)
- [Seit Tagen erhalte ich bei jedem Anmeldeversuch die Meldung, dass Wartungsarbeiten stattfinden?](#page-1-4)
- [Ich erhalte die Meldung "Die vom Administrator festgelegte maximale Anzahl geöffneter Benutzersitzungen](#page-2-0) [wurde erreicht."](#page-2-0)

## **[Antworten auf allgemeine Fragen zur Antragstellung](#page-3-0)**

- $\rightarrow$  [Ich erhalte die E-Mail "Das von Ihnen zwischengespeicherte Formular wird am .... gelöscht."](#page-3-1)
- $\rightarrow$  [Wie reiche ich einen überarbeiteten Antrag ein?](#page-3-2)
- [Wie erfahre ich, ob mein Antrag bei der DFG eingegangen ist?](#page-3-3)
- $\rightarrow$  [Im Antragsformular wird die Forschungsstelle im Auswahlfenster nicht angeboten?](#page-3-4)
- [Wie kann ich Unterlagen zu meinem Antrag nachreichen?](#page-3-5)
- [Was passiert, wenn während der Eingabe mein Rechner abstürzt?](#page-4-0)
- $\rightarrow$  [Warum lässt sich der von mir gespeicherte Entwurf nicht öffnen?](#page-4-1)
- [Ich kann die in Ihrem Portal/Formular verlinkten Templates nicht öffnen. Wie kann ich mir helfen?](#page-4-2)

### **[Antworten auf Fragen zur Formulareingabe](#page-5-0)**

Bei der Eingabe des Titels/der Zusammenfassung erhalte ich immer die Meldung "Die Eingabe enthält [ungültige/nicht druckbare Zeichen". Ich habe aber in meinem Text keine ungewöhnlichen Zeichen verwendet.](#page-5-1)

#### **Deutsche Forschungsgemeinschaft**

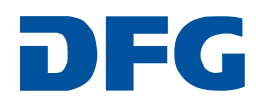

## <span id="page-1-0"></span>**Antworten auf Fragen zum elan Portal**

#### <span id="page-1-1"></span>**Ich habe mein Kennwort vergessen. Was tun?**

Auf unserer Anmeldeseite [elan.dfg.de](https://elan.dfg.de/dana-na/auth/url_default/welcome.cgi) finden Sie unterhalb des Anmelden-Buttons einen Link, über den Sie sich ein neues Kennwort geben lassen können.

#### <span id="page-1-2"></span>**Über das Konto, das ich mir im elan-Portal eingerichtet habe, kann ich nicht den Bearbeitungsstand meines Antrages sehen. Was ist die Ursache?**

Den Bearbeitungsstatus können Sie nur verfolgen, wenn

- Sie als Antragstellerin bzw. Antragsteller zu diesem Antrag registriert sind und
- Ihnen die Zugriffsrechte auf die Übersicht Ihrer Anträge freigeschaltet wurden. Für die Freischaltung wenden Sie sich an das für Sie fachlich zuständige Team.

Weitere Antragsbeteiligte (bspw. Kooperationspartner) können den Bearbeitungsstatus nicht verfolgen.

#### <span id="page-1-3"></span>**In der Übersicht finde ich nicht alle Anträge, warum?**

In der Übersicht werden nur die Anträge aufgelistet, bei denen Sie Antragstellerin bzw. Antragsteller sind und davon nur die Anträge zu Projekten, die nicht abgeschlossen, abgelehnt oder anderweitig erledigt wurden.

Bei einem **Gemeinschaftsantrag** wird für jeden Antragstellenden ein Geschäftszeichen erzeugt**,** d.h. der Antrag hat mehrere Geschäftszeichen. In der Antragsübersicht wird immer das alphabetisch erste angezeigt.

Ein neu eingereichter Antrag erscheint erst nach formaler Prüfung durch das fachlich zuständige Team in der Übersicht.

#### <span id="page-1-4"></span>**Seit Tagen erhalte ich bei jedem Anmeldeversuch die Meldung, dass Wartungsarbeiten stattfinden?**

Wenn Sie eine Internetseite zum ersten Mal besuchen, speichert der Browser bestimme Teile der Internetseite in einer Art Zwischenspeicher für Internetseiten (Browser-Cache) ab. Besucht man diese Internetseite zu einem späteren Zeitpunkt erneut, dann braucht der Browser nicht mehr alle Inhalte zu laden, sondern kann teilweise schon auf vorhandene aus dem Cache zurückgreifen und die Internetseite somit schneller laden.

Das Problem ist, dass der Browser nicht merkt, dass es auf der Internetseite bereits neuere Inhalte gibt und stattdessen die veralteten Dateien aus dem Cache lädt, so z.B. eine zuvor angezeigte Wartungsseite. In diesem Fall muss man den Browser-Cache löschen.

#### **Deutsche Forschungsgemeinschaft**

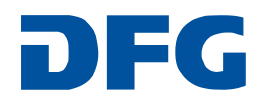

Den Browser-Cache können Sie wie folgt löschen:

#### **Internet-Explorer**

- ♦ Klicken Sie im Menü "Extras" auf "Internetoptionen"
- Klicken Sie im Abschnitt "Browserverlauf" auf "Löschen ..."
- $\rightarrow$  Bestätigen Sie die Eingaben mit "OK".
- **Firefox**
	- ♦ Klicken Sie im Menü "Extras" auf "Einstellungen"
	- $\blacktriangleright$  Klicken Sie auf das Register "Erweitert"
	- ♦ Klicken Sie auf den Reiter "Netzwerk"
	- \* Klicken Sie im Abschnitt "Zwischengespeicherte Webinhalte" auf "Jetzt leeren"
	- \* Klicken Sie im Abschnitt "Offline-Webinhalte und -Benutzerdaten" auf "Jetzt leeren"
	- $\rightarrow$  Bestätigen Sie die Eingaben mit "OK".

#### **Safari**

- ♦ Klicken Sie im Menü "Bearbeiten" auf "Cache leeren"
- Bestätigen Sie dies mit einem Klick auf "Leeren".
- **GoogleChrome**
	- **★** Klicken Sie auf den Werkzeugschlüssel
	- ♦ Klicken Sie in dem Menü auf "Optionen"
	- $\blacktriangleright$  Klicken Sie auf "Details"
	- → Klicken Sie im Abschnitt "Datenschutz" auf "Internetdaten löschen ..."
	- Bestätigen Sie die Eingabe mit "Internetdaten löschen".

#### <span id="page-2-0"></span>**Ich erhalte die Meldung "Die vom Administrator festgelegte maximale Anzahl geöffneter Benutzersitzungen wurde erreicht."**

Sie sind bereits im Portal angemeldet und müssen daher mindestens eine Sitzung schließen. Bitte wählen Sie die Sitzung über die Checkbox aus und schließen die ausgewählte Sitzung.

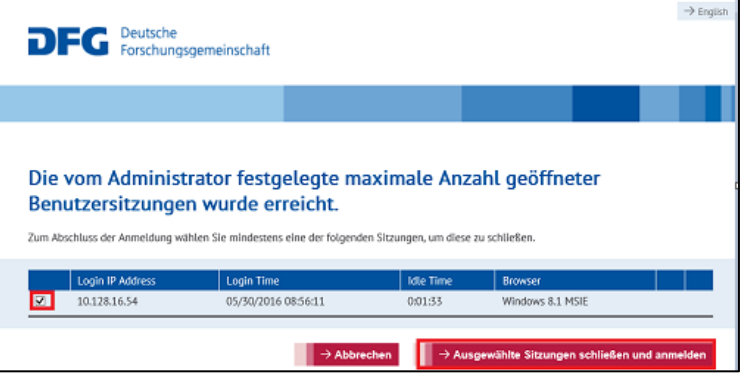

#### **Deutsche Forschungsgemeinschaft**

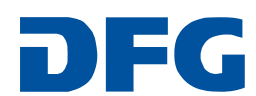

## <span id="page-3-0"></span>**Antworten auf allgemeine Fragen zur Antragstellung**

#### <span id="page-3-1"></span>**Ich erhalte die E-Mail "Das von Ihnen zwischengespeicherte Formular wird am .... gelöscht."**

Die Meldung weist darauf hin, dass im Register "Antragstellung" - "Entwürfe" noch zwischengespeicherte Formulare vorhanden sind. Es handelt sich hier um Entwürfe, die nach 100 Tagen automatisch gelöscht werden, sofern keine Verlängerung beantragt wird. Wenn der Entwurf nicht mehr benötigt wird, können Sie die E-Mail ignorieren, weil die Löschung automatisch erfolgt. Wenn Sie die Speicherung um weitere 100 Tage verlängern möchten, können Sie über das **Register "Antragstellung" - "Entwürfe"** die Speicherung um weitere 100 Tage verlängern.

#### <span id="page-3-2"></span>**Wie reiche ich einen überarbeiteten Antrag ein?**

Ein überarbeiteter Antrag zu einem abgelehnten Vorantrag wird als **"Neues Projekt"** eingereicht.

#### <span id="page-3-3"></span>**Wie erfahre ich, ob mein Antrag bei der DFG eingegangen ist?**

Wenn der Antrag erfolgreich in der DFG eingegangen ist, erhalten Sie automatisch eine E-Mail. Über das **Register "Antragstellung – Antragsübersicht/Folgeantrag"** wird der Antrag mit dem Geschäftszeichen angezeigt. Hier können Sie u.a. den Bearbeitungsstatus Ihres Antrages einsehen.

#### <span id="page-3-4"></span>**Im Antragsformular wird die Forschungsstelle im Auswahlfenster nicht angeboten?**

Bitte speichern Sie das Antragsformular mit "Speichern..." und erfassen Sie über "Mein Profil" / Übersicht / Neue Adresse die Forschungsstelle. Sobald die Übernahme der Adresse (i.d.R. bis zum nächsten Werktag) erfolgt ist, können Sie die Antragstellung fortsetzen.

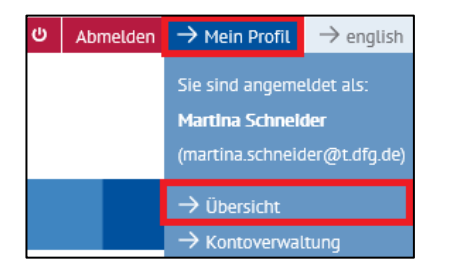

#### <span id="page-3-5"></span>**Wie kann ich Unterlagen zu meinem Antrag nachreichen?**

- Sobald Ihr Antrag in der Antragsübersicht aufgelistet ist, wird Ihnen über die Schaltfläche **"Weiter"** ein Formular für Mitteilungen, Anfragen und Ergänzungen an die Geschäftsstelle angeboten.
- In allen anderen Fällen leiten Sie die Unterlagen per E-Mail unter Angabe der Vorgangsnummer aus dem Quittungsdokument an den zuständigen Fachbereich, oder – falls nicht bekannt – an [postmaster@dfg.de.](mailto:postmaster@dfg.de)

#### **Deutsche Forschungsgemeinschaft**

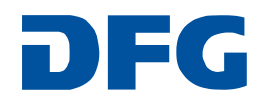

#### <span id="page-4-0"></span>**Was passiert, wenn während der Eingabe mein Rechner abstürzt?**

Alle Daten, die Sie nicht über "Speichern" zwischengespeichert haben, sind nicht mehr vorhanden.

#### <span id="page-4-1"></span>**Warum lässt sich der von mir gespeicherte Entwurf nicht öffnen?**

In diesem Fall ist die Pop-up-Blocker-Funktion in Ihrem Browser eingeschaltet. Die Funktion können Sie wie folgt ausschalten:

- **Internet Explorer**
	- Klicken Sie im Menü "Extras" auf "Popupblocker"
	- Klicken Sie auf "Popupblocker ausschalten"

#### **Firefox**

- Klicken Sie im Menü "Extras" auf "Einstellungen"
- $\blacktriangleright$  Klicken Sie auf das Register "Inhalt"
- **Entfernen Sie die Haken bei "Pop-up-Fenster blockieren**
- $\rightarrow$  Bestätigen Sie die Änderung mit "OK".
- **Safari**
	- Klicken Sie im Menü "Bearbeiten" auf "Popupfenster unterdrücken"
- **GoogleChrome**
	- Klicken Sie auf den Werkzeugschlüssel
	- ♦ Klicken Sie in dem Menü auf "Optionen"
	- $\blacktriangleright$  Klicken Sie auf "Details"
	- → Klicken Sie im Abschnitt "Datenschutz" auf "Inhaltseinstellungen..."
	- → Markieren Sie unter "Pop-ups" "Anzeige von Pop-ups für alle Websites zulassen"

#### <span id="page-4-2"></span>**Ich kann die in Ihrem Portal/Formular verlinkten Templates nicht öffnen. Wie kann ich mir helfen?**

Die Templates werden im Rich Text Format (RTF) angeboten, damit sie von den Textverarbeitungsprogrammen verschiedener Hersteller auf verschiedenen Betriebssystemen genutzt werden können. Viele Betriebssysteme, natürlich Windows, aber auch MAC OS, verwenden RTF als Format.

Gilt dieses für das von Ihnen benutzte Betriebssystem nicht, gehen Sie bitte wie folgt vor:

- Speichern Sie die Datei über die über die rechte Maustaste angebotene Funktion auf Ihrem Rechner.
- Öffnen Sie die gespeicherte Datei mit dem auf Ihrem Rechner installierten Textprogramm, das Sie in dem unter der rechten Maustaste angebotenen Menü unter "Öffnen mit..." finden.

#### **Deutsche Forschungsgemeinschaft**

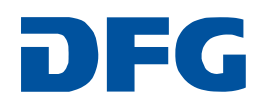

## <span id="page-5-0"></span>**Antworten auf Fragen zur Formulareingabe**

#### <span id="page-5-1"></span>Bei der Eingabe des Titels/der Zusammenfassung erhalte ich immer die Meldung "Die Eingabe enthält **ungültige/nicht druckbare Zeichen". Ich habe aber in meinem Text keine ungewöhnlichen Zeichen verwendet.**

Damit die Eingaben in Titel und Zusammenfassung von unseren weiterverarbeitenden Programmen (z.B. GEPRIS (Geförderte Projekte Informationssystem) jeweils richtig ausgelesen werden können, wird die Texteingabe gegen den Standard für die Informationstechnik zur Zeichenkodierung (ISO 8859-1) geprüft. Dieser lässt die folgenden Zeichen zu:

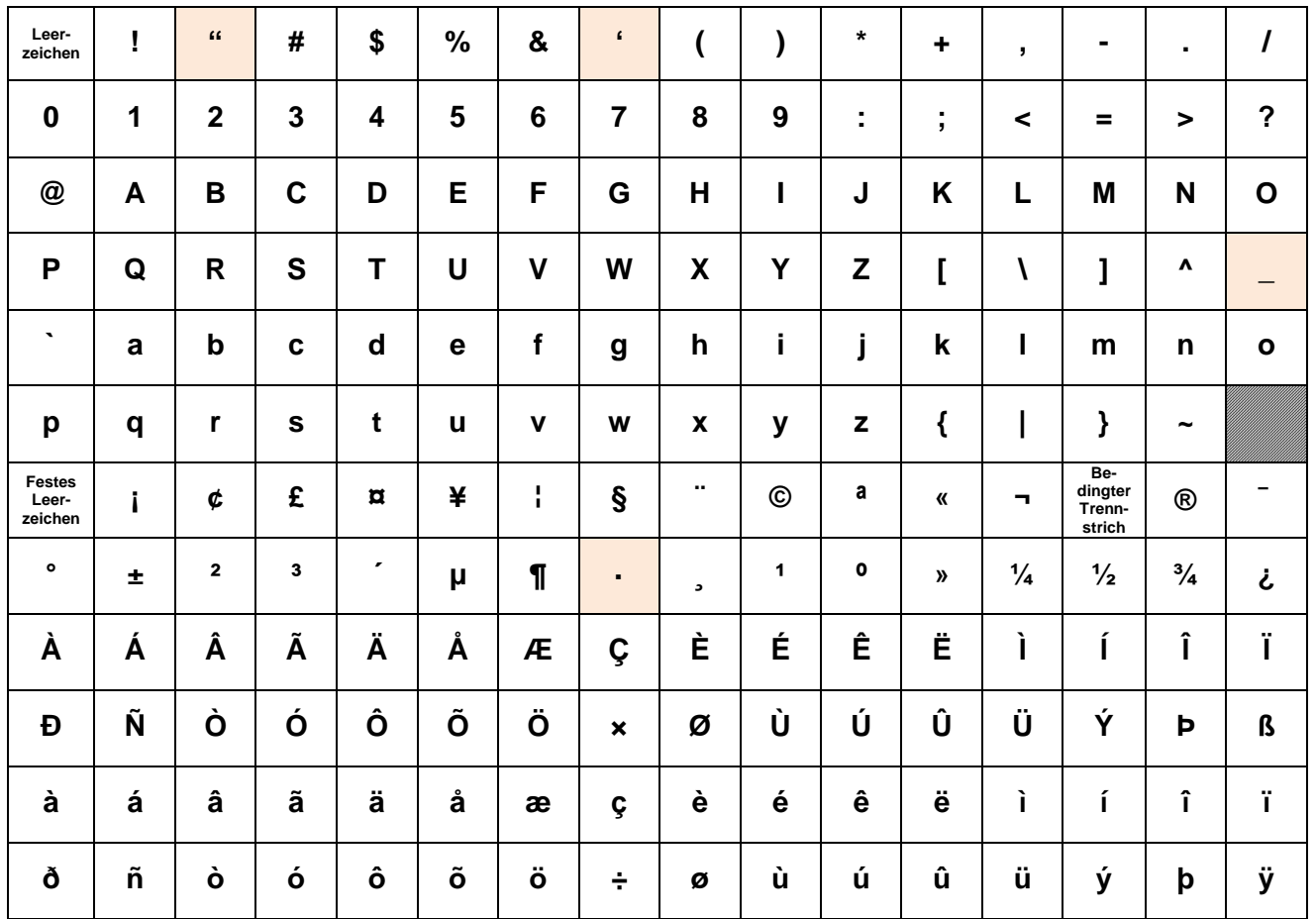

Beim Kopieren aus einem Textverarbeitungsprogramm kann bei manchen Zeichen ein nicht zulässiger Code mitgegeben werden, z.B. bei Microsoft Word bei folgenden Zeichen:

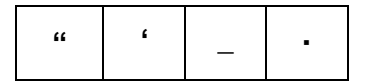

Diese Zeichen müssen Sie in dem Formular löschen und hier erneut eingeben.

### **Deutsche Forschungsgemeinschaft**

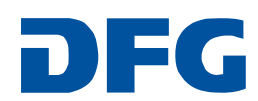